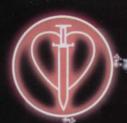

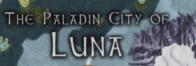

GRAND ARENA

CRYSTAL

DIVIDE OF THE

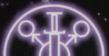

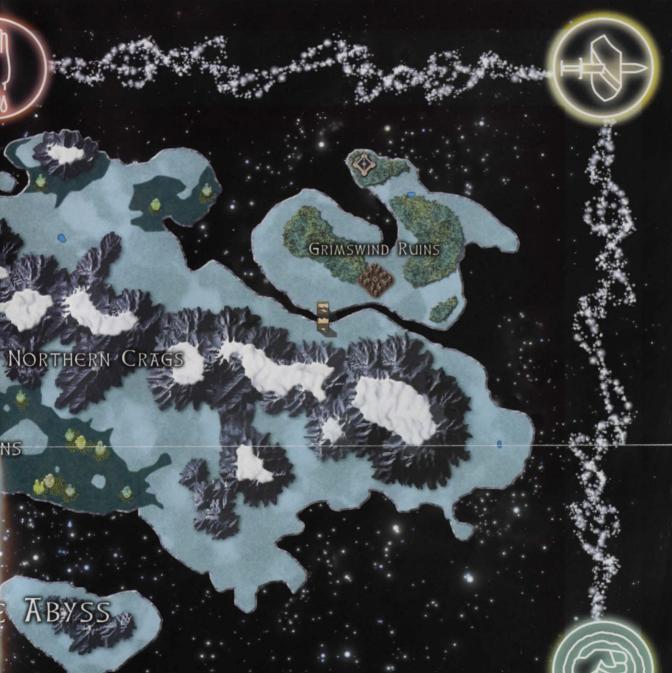

CRUMBLING CONTINENT

ORC FORT

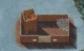

BROKEN MOUNTAINS

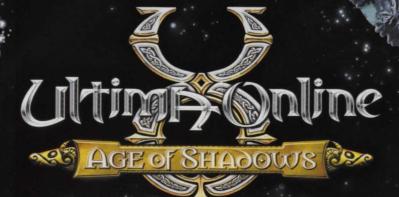

Ancient Land of MALAS

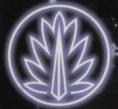

GRA

CORRUPTED FORESTS

THE NECROMANCER CITY OF UMBRA

EWATER LAKE

DRY HIGHLANDS

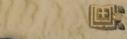

FORGOTTEN PYRAMID

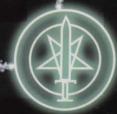

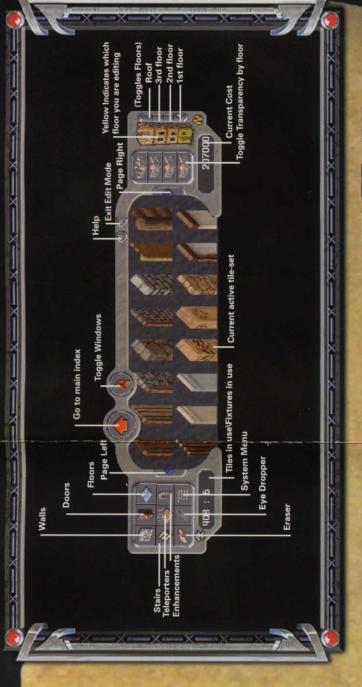

## HOM

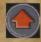

Main Index: Return to the main tile-set index. (Only visible while using certain tile sets.)

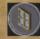

Windows: When viewing wall pieces, toggles window choices ON and OFF.

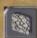

Walls: Build anything from a straw hut to a stone tower using the different wall options available.

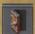

**Doors:** Choose the perfect style of door to match your architecture.

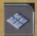

Floors: Build anything from a grassy yard to an elaborate mosaic using different colored floor tiles.

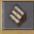

Stairs: Place interior staircases to traverse different floors in your home and exterior stairs to gain access to your foundation.

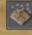

Teleporters: Place matching teleporter tiles instead of staircases to save valuable space in your house and still be able to get around.

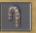

Extras: Adorn your new abode with arches, slanted wall pieces, and columns.

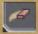

Eraser: To erase a tile, press the Erase button, then click on the tile you want to delete.

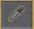

Eye Dropper: To automatically select a tile already used, press the Eye Dropper button, and t the tile you want to use ago

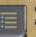

Click the System

Commit: Apply y to the world and subtract t your customised house fro bank account. If you have a placed tiles or you do not enough money, you are no commit your design.

Backup: Save your current progress if you want to exp with different design eleme process allows you to "Resi your backup. In addition, y automatically saved as you your home. If you wish to d may save an uncommitted continue working on it late have one committed desig saved design at any given."

**Restore:** Go back to your lup design.

Revert: Revert back to you committed design.

Clear: Clear all changes an an empty foundation.

Synch: Synchronize your d with the server to ensure y and the server are up to d each other.

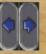

Page Left/Page Cycle through the available tiles.

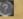

Help: Access the help

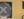

Exit: Exit Edit Mode v committing your chan

# e Building Tools

hen click

icon to

our design ne cost of n your ny illegally nave allowed to

work in eriment ints. This ore" to our house is customise o so, you design and You may and one ime.

st backed-

presently

d return to

esign our client ate with

Right:

menu.
rithout
ges.

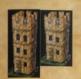

Floor Selector: Click on the floor that you wish to edit on either a two-story or three-story design.

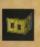

Floor Indicator: The floor you are currently editing is highlighted yellow on the Floor Selector.

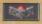

Floor Visibility Toggle: Cycle through the transparency levels for any given floor to better see what you are editing.

### Tips

Placing floors or building long walls
To cover a larger area or build a long
wall, select the tile that you wish to
place, and then click and drag your
cursor. The selected tile is placed
everywhere you drag your cursor. This
is also known as "Painting."

Converting standard houses into customisable houses: Almost any currently owned house can be converted into a customisable house by accessing the house option located on the house sign. If you choose this option, all of your belongings are placed into a safe container accessed through the house sign and a customisable foundation is placed where your house stood. If you have an L-shaped house, a Keep, or a Castle, you are able to securely replace a new foundation. The area where your house was standing is reserved for you until you place a new customisable foundation.

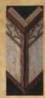

Building Corners: For walls that connect to form a corner in the lower-right (Southeast) you will need to use the pre-built corner tiles, these are the pieces that look like a "V." There is at least one corner piece in each of the wall tile sets.

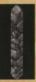

When building two walls that connect in the upper-left (Northwest) to form a corner, you should fill the small gap to avoid those nasty drafts. Use the single post piece in each of the wall tile sets to fill the gap.

#### Arches

Access the arch pieces in the Enhancements category to make your house really stand out. To build some unique arches that are both fashionable and functional, there are a couple of things to keep in mind:

If you want to build an arch that spans a large area, the flat part at the top of the arch should be left out.

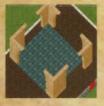

#### Support rules

The Custom House Design Tool support rules work a lot like real life. You can't build something if there is nothing below supporting it. So make sure that if you are working on an upper level of your house that you have the proper walls below.

### To place the foundation of your customised house:

- Obtain a Custom House Design Tool from an architect in town.
- Go to your chosen plot of land.
   Double-click the Design Tool to
- bring up the House Placement menu.
- Select either a TWO-STORY customisable HOUSE or a THREE-STORY customisable HOUSE.
- Select the size of your foundation, measured in tiles. A ghost image of the foundation appears.
- Use your mouse to move the ghost foundation into its final position, then click to place the foundation. A warning appears.
- Click OKAY to agree with the terms of placement in the warning. Your foundation is now placed.

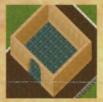

### To begin customising your foundation:

- Double-click on the signpost at the front of your foundation. A floating House menu appears.
- 2. Select customise to open the Customising menu.
- 3. Select customise THIS HOUSE. The Custom Tiles interface appears.

For all the latest information and tips and hints from the pros, visit http://www.uo.com/ageofshadows/features.html.

## Basics of Build

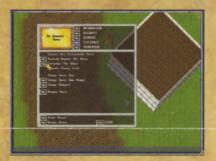

 Place your foundation, doubleclick the house sign, and select "customise This House" from the menu.

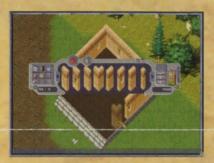

When selecting your walls, don't forget to include the tricky southeast and northwest corners in your building architecture.

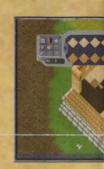

3. "Paint" large a and dragging. designs—each up to you!

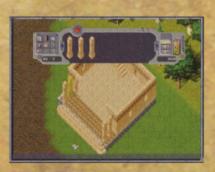

 Add columns, archways, and other decorative elements to enhance your building design.

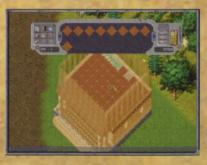

6. Decorating behind walls becomes extremely convenient with the transparency feature.

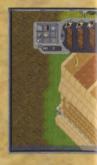

7. You can create your housemandoor and deco

© 2003 Electronic Arts Inc. Electronic Arts, Ultima, Ultima Online, Age of Shadows, the UO logo, ORIGIN, the ORIGIN logo, EA GAMES and the EA GAMES logo are trademarks or regelectronic Arts Inc. in the U.S. and/or other countries. All Rights Reserved. All other trademarks are the property of their respective owners. ORIGIN™ and EA GAMES™ are Electronic Arts Inc. in the U.S. and/or other countries.

ORE01603948G

## ding a House

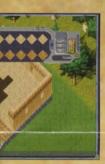

eas by clicking ou can even mix tile's texture is

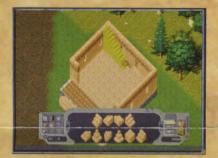

 Build stairs or place teleporter pads to let you move between the levels of your new home.

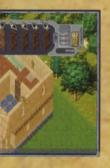

separate rooms for es, each with its own rative floor tiles.

stered trademarks of onic Arts™ brands.

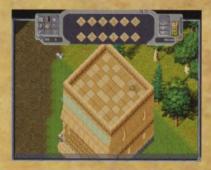

8. Your roof can be as eloquently designed as the rest of your house. (Note the second teleporter pad of the pair.)

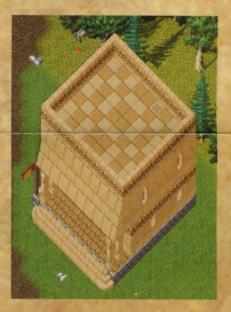

Commit your finished design and invite your friends to your housewarming party!

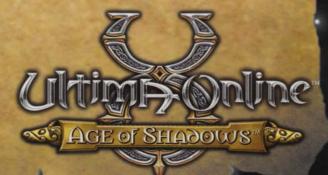